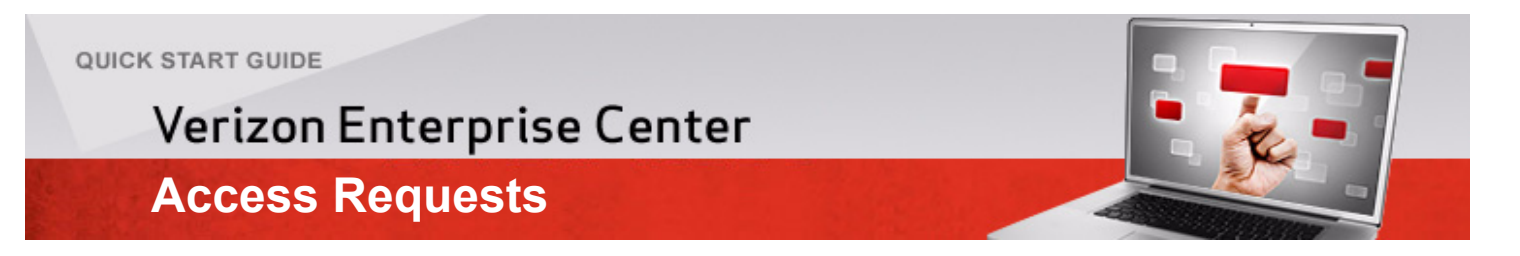

# Verizon Enterprise Center Access Requests

Access Request provides users secure access to the applications in the Verizon Enterprise Center portal. However, users need to have a PIN / Invitation Code from Verizon to register in the portal. Upon entering the PIN / Invitation Code, the user will have immediate online access to the applications. This Quick Start Guide has been written with the assumption that the user does not have an Invitation Code/PIN but does have a billing account number and zip code and has their services within the U.S.

### **Step 1. Log in to the Verizon Enterprise Center portal**

**1.1** Click [http://enterprisecenter.verizon.com](http://enterprisecenter.verizonbusiness.com)

### **Step 2. Access**

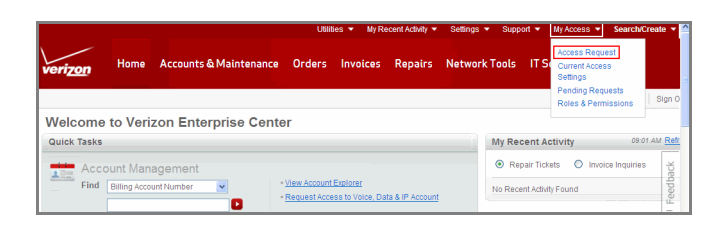

### **Step 3.**

**3.1** Click the **My Access** drop-down menu and then click the **Access Request** link.

#### **Step 4. Select Services**

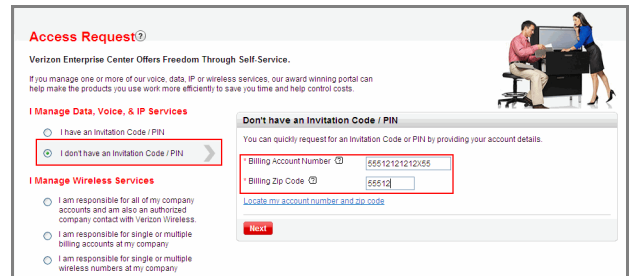

- **4.1** Select the **I have an Invitation Code / PIN** radio button in the *I Manage Data, Voice & IP Services* section.
- **4.2** Enter the billing account number in the *Billing Account Number* text field.
- **4.3** Enter the zip code in the *Billing Zip Cod*e text field and click **Next**.

#### **Step 5. Request for Invitation Code / PIN**

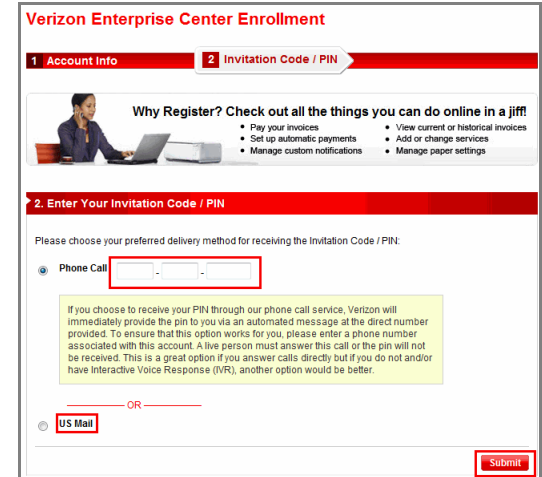

- **5.1** Select the appropriate radio button to receive an Invitation Code/PIN by either of the following methods:
	- **Phone Call** Enter your phone number to receive the PIN/Invitation code by phone.
	- **US Mail** You will receive the PIN/Invitation code within 7 to 10 business days at your billing address on record.

*Note: If you want to receive the PIN by phone, Verizon will provide the PIN to you via an automated message at the number you provided. To ensure that this option works for you, enter a phone number associated with this account. The call must be answered in person or the PIN will not be provided. If you select the US Mail option, the PIN will be physically sent to the address on record for the account.*

**5.2** Click **Submit**.

### **Step 6. Confirm Tools**

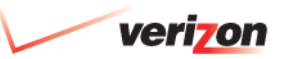

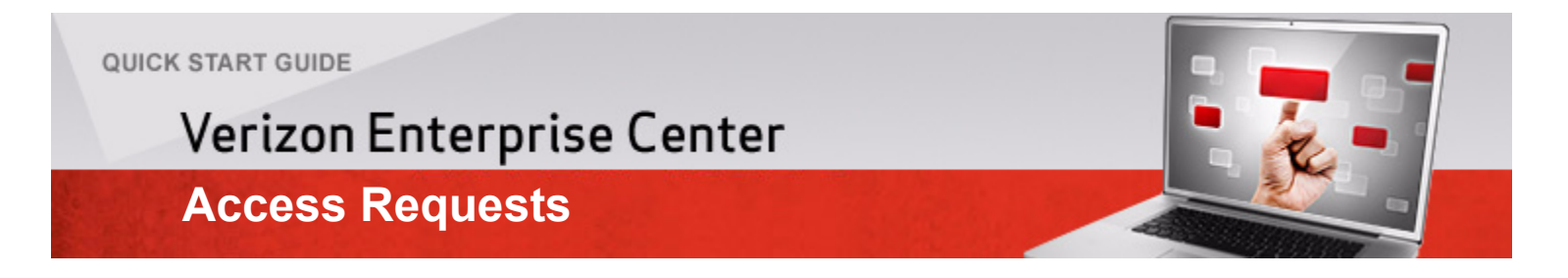

### Verizon Enterprise Center Access Requests

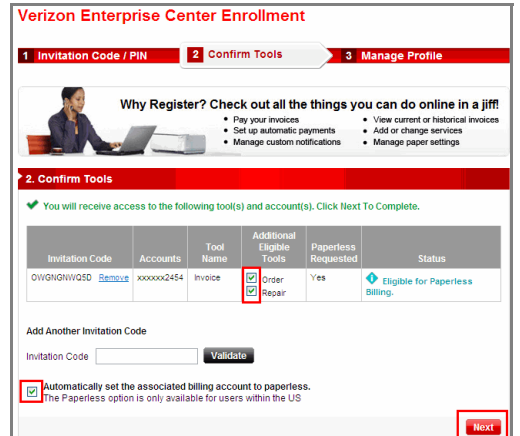

**6.1** Click the appropriate check box to select the Verizon applications you want to access.

### **6.2** Click **Next**.

*Note: Click the Automatically set the associated billing account to paperless radio button to receive paperless bills. Note that the paperless billing option is available only for users within the U.S.*

### **Step 7. Manage Profile - Existing profile**

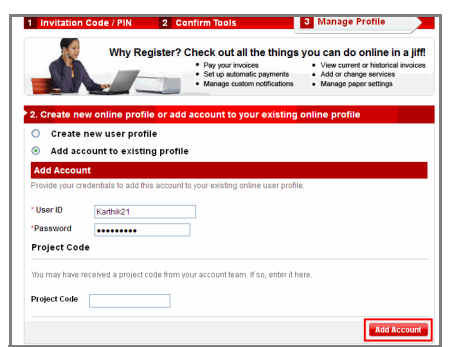

**7.1** Click the **Add account to existing profile** radio button and click **Add account** if you have an existing profile and click **Add Account**. **Step 8. Manage Profile - Create new profile**

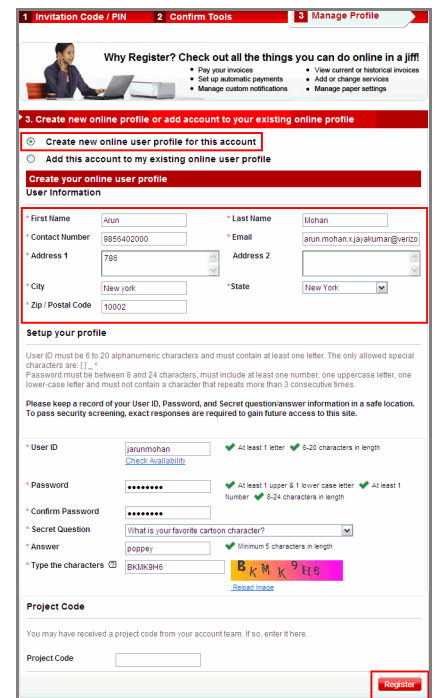

- **8.1** Click the **Create new online user profile for this account** radio button if you want to create a new online user profile.
- **8.2** Enter the appropriate information in the *User Information* section.
- **8.3** Enter a user ID in the *User ID* text field.
- **8.4** Enter a password in the *Password* text field.
- **8.5** Enter the password in the *Confirm Password* text field.
- **8.6** Look at the image displayed and enter the characters exactly as you see them in the image in the *Type the characters* text field and click **Register**.

#### **Step 9. Verizon Enterprise Center Enrollment - Confirmation**

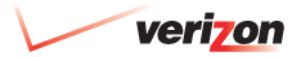

**OR**

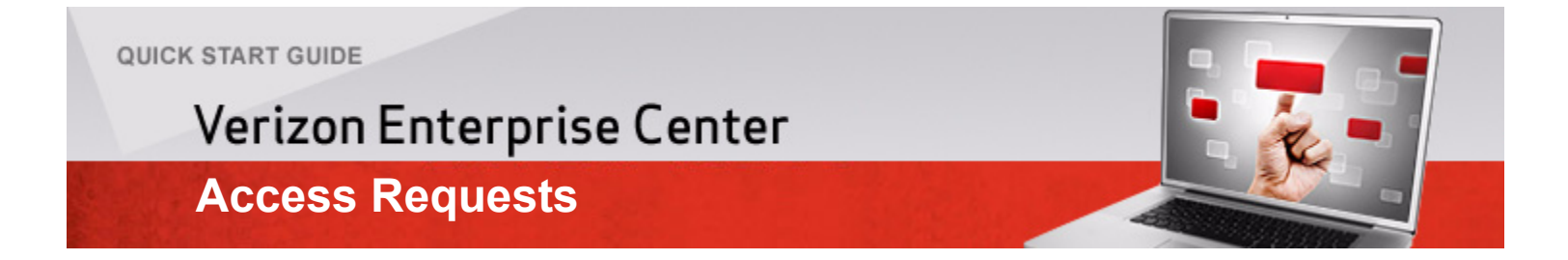

## Verizon Enterprise Center Access Requests

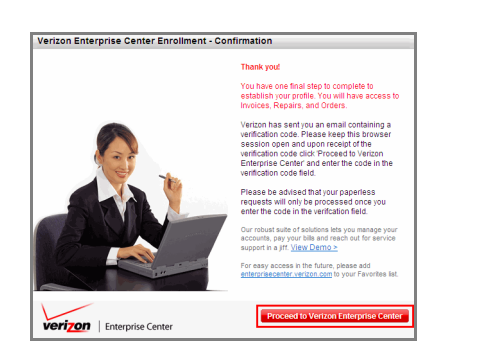

**9.1** Click **Proceed to Verizon Enterprise Center** tab to access the Verizon Enterprise Center home page.

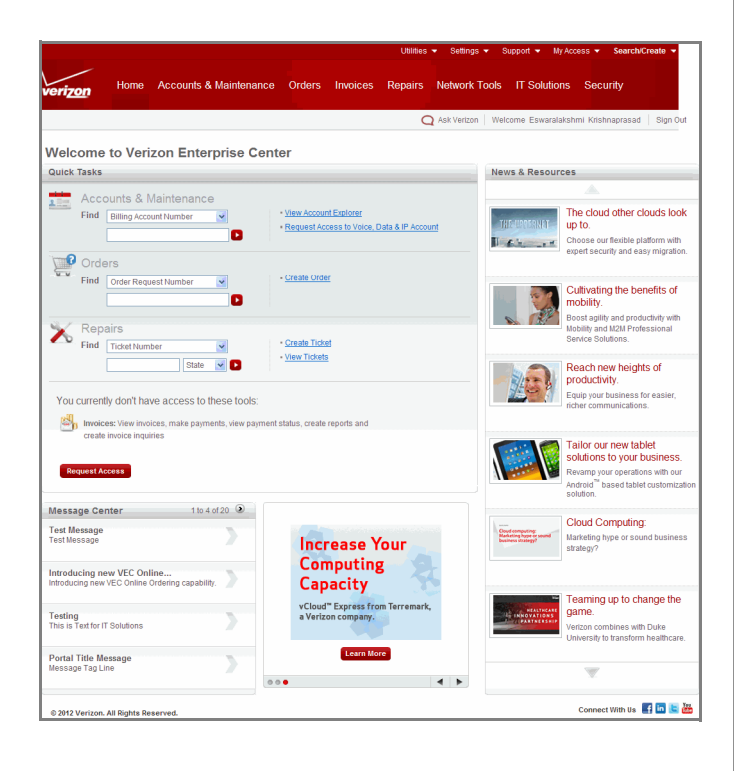

### **verizon.com**

#### © 2013 Verizon. All Rights Reserved.

The Verizon name and logo and all other names, logos, and slogans identifying Verizon's products and services are trademarks and service<br>marks or registered trademarks and service marks of Verizon Trademark Services LLC or

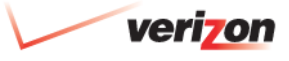